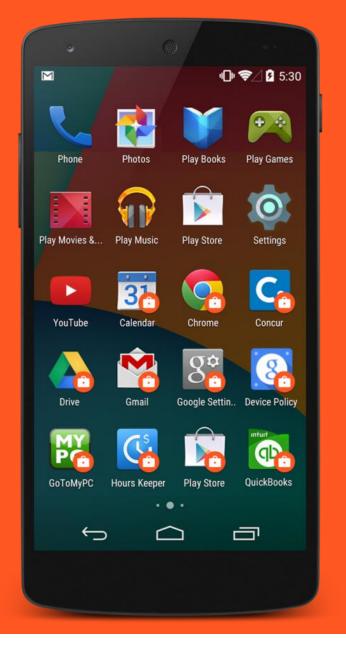

# Android enterprise

Work-Managed enrolment QR code provisioning

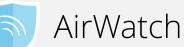

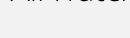

Android 7.x

September 2017

Enterprise Mobility documentation by bouton

#### ՝ ≱ ս⊡ս ▼⊿ 💈 00:57

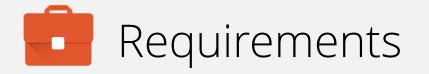

In order to proceed, you must have:

- Android 7.0 or later installed on the devices to be provisioned. Earlier Android versions are incompatible.
- OEM support for QR code provisioning.
- A functional AirWatch EMM solution in place.
- Android enterprise fully configured on your EMM platform.

QR provisioning is the newest form of manual Android enterprise Work-Managed enrolment and is not widely supported. Consider as an alternative NFC enrolment or DPC identifier enrolment.

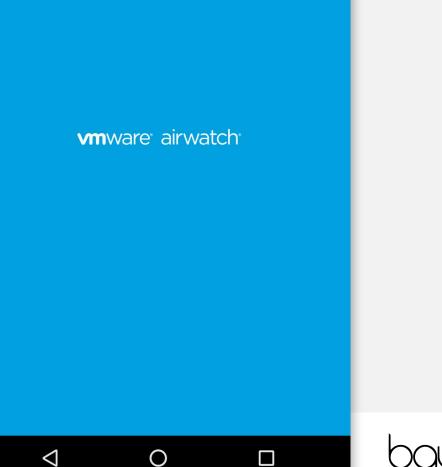

bayton

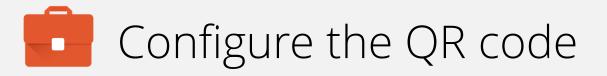

Before Android enterprise QR enrolment can occur, you must generate a QR Code unique and up to date with your environment and the latest AirWatch DPC APK.

Vendor documentation for QR code generation can be found here:

https://my.air-

watch.com/help/9.1/en/Content/Platform Guides/Android Wo rk/C/Enrollment Overview.htm

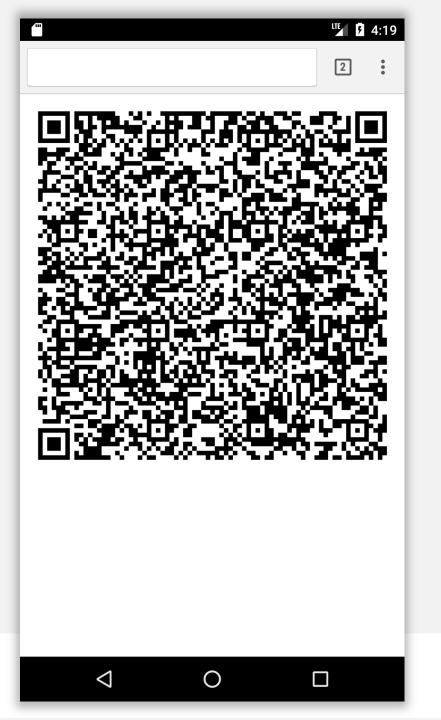

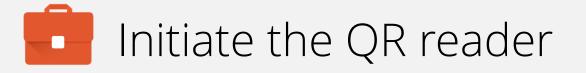

Hidden on the Welcome screen of many\* Android 7.0+ devices is the QR reader initiation process.

The simplest way of knowing if the device supports QR provisioning is by tapping on **Welcome** 6 times in quick succession.

\*Not all OEMs support QR code enrolment, be sure to validate this before attempting provisioning.

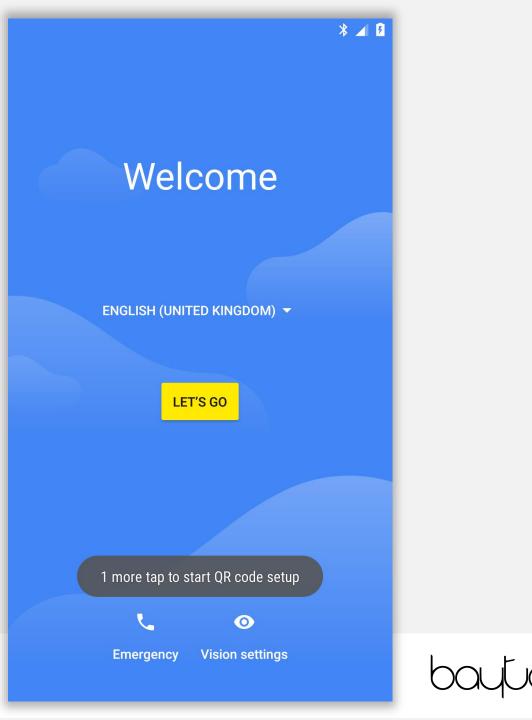

### Initiate the QR reader

Once the QR process has successfully initiated, QR code setup will display.

Tap **NEXT** to continue.

### 

#### QR code setup

To set up this device for your organisation, you'll first need to connect to a network and download the QR reader.

Once the download is complete, use the camera to scan your organisation's QR code.

NEXT

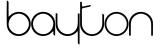

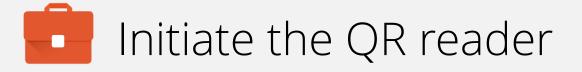

You will be prompted to connect to WiFi in order to continue the provisioning process.

Tap an SSID and authenticate to continue.

Alternatively, for devices with an active data connection, WiFi can be skipped by selecting **Use mobile network for setup**.

| Ŷ   |                              |   |
|-----|------------------------------|---|
| Get | connected                    |   |
| T   | BAYTONET-2G                  |   |
| TA  | BAYTONET                     |   |
| TA  | BTHub5-K2C9                  |   |
| •   | See all Wi-Fi networks       |   |
|     | Use mobile network for setup |   |
|     |                              |   |
|     |                              |   |
|     |                              |   |
|     |                              |   |
|     |                              | h |

### Initiate the QR reader

The device will check for updates, install the QR reader and continue automatically.

Ð

Installing QR reader...

This can take up to 2 minutes.

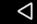

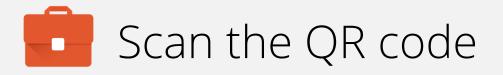

Once installed successfully, the QR reader will automatically launch.

At this point, locate the QR code using the device camera. Both front and rear-facing cameras may be used.

#### Note:

If the QR code is not valid, the device will fail to provision and may request a factory reset. This is a time-consuming process so do ensure the QR code being scanned is valid.

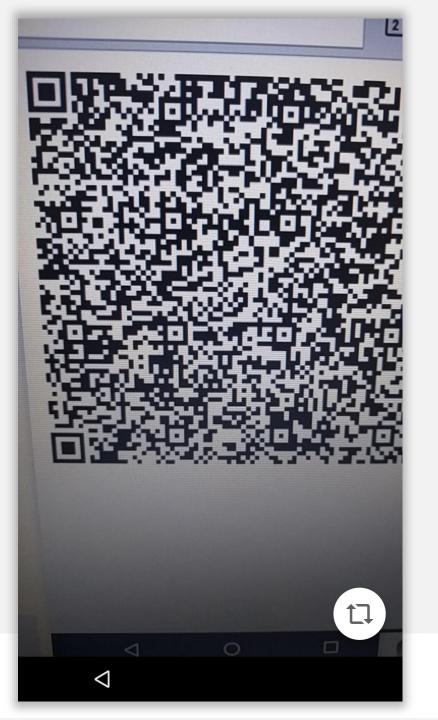

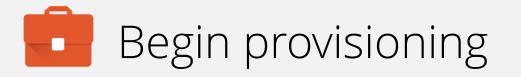

Once the QR payload has been transmitted, the device being provisioned will display a prompt with an overview of monitoring capabilities.

You must accept the device being managed by the organisation in order to begin provisioning.

Tap **OK** to proceed.

Your admin has the ability to monitor and manage settings, corporate access, apps, permissions, theft-protection features and data associated with this device, including network activity and your device's location information.

To use theft-protection features, you must have a password-protected screen lock for your device.

Contact your admin for more information, including your organisation's privacy policies.

Learn more

CANCEL OK

\* 🕶 🗸

## The device will provision

The device will attempt to download the DPC provided in the QR payload, install it and set AirWatch as the device owner.

This may take a few minutes.

The following prompts may include license acceptance, agreement to services or finishing the setup Wizard. This varies between OEMs, however when complete the device will display a sparse home screen before the DPC launches.

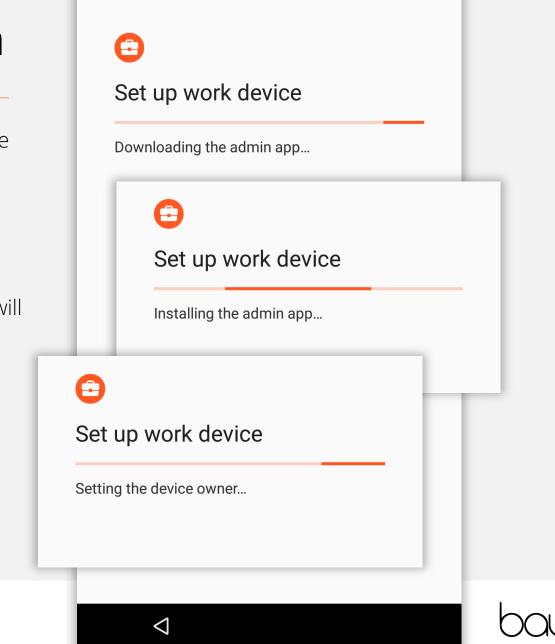

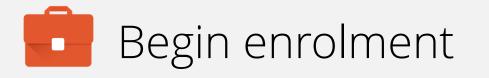

Shortly after Android enterprise provisioning is complete, the DPC will automatically launch and begin enrolment (there is no need to manually open the DPC from the home screen).

This is based on the AirWatch QR documentation which supports auto-enrolment credentials embedded within the QR code. If this data is not supplied, AirWatch will prompt for enrolment credentials.

### For Admins:

If using credentials, it would be more secure to do so in conjunction with AirWatch device staging, allowing a user to login from the agent rather than populating the QR code with user credentials.

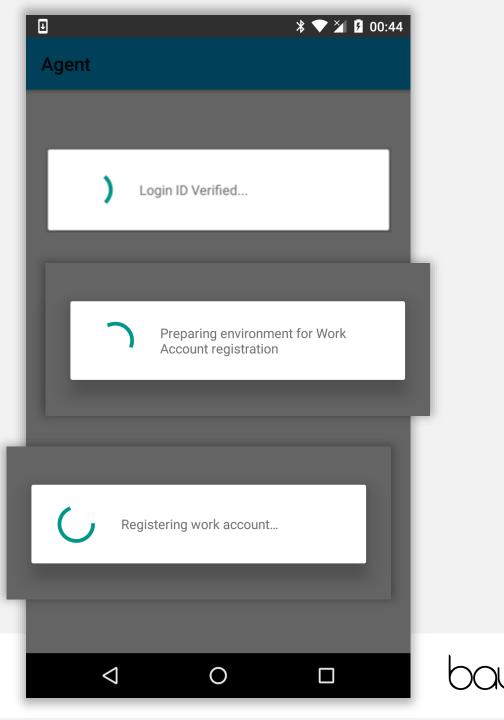

# Enrolment complete

The device has now completed enrolment and will continue to pull down applications and resources in the background if configured.

- You may tap the home (O) button to leave the DPC.
- If a passcode policy has been configured, you will be prompted to set one up shortly.

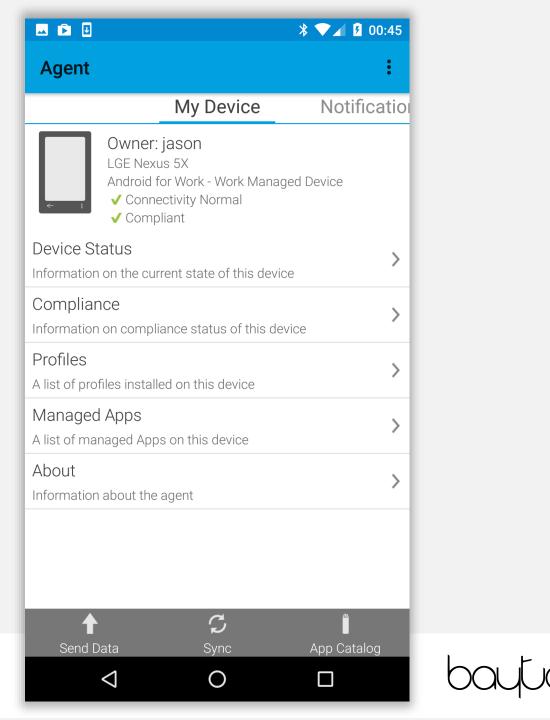

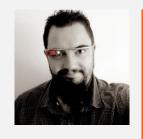

Jason Bayton

bayton.org
/in/jasonbayton
@jasonbayton
+JasonBaytonX
jason@bayton.org

Updates to this document can be found here: Android enterprise provisioning guides